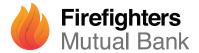

# Getting started with the Mobile Banking App<sup>1</sup>

Let's look at the basics of logging in to the Firefighters Mutual Bank Mobile Banking App, including how to register, manage your Access Code and set up facial recognition.

#### **CONTENTS**

#### How to register

If you have an Internet Banking account with us pg 2

#### **Managing your Access Code**

Reset your log in details pg 3
Change or reset your Access Code pg 4

#### **Facial recognition**

Set up facial recognition pg 5

# DOWNLOAD THE APP Make sure you have your Member Number and your Internet Banking Access Code, then simply download the app to get started. Download on the App Store Get It on Google Play

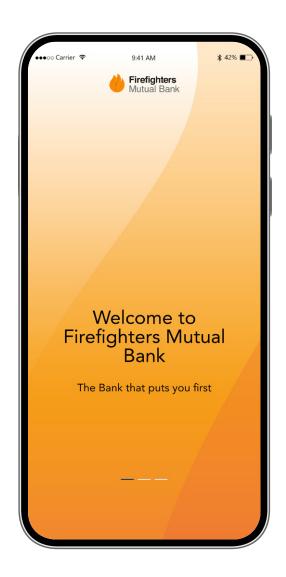

### How to register

#### IF YOU HAVE AN INTERNET BANKING ACCOUNT WITH US

Open the app on your device and select **Log in**.

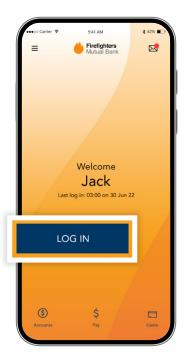

2 Enter your Member Number and the Access Code that you use to Log in to Internet Banking.

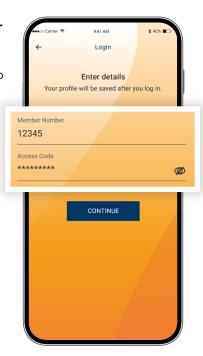

You'll be asked to choose a PIN or Pattern as your password to make logging in easy (you can also continue to use your Member Number and Access Code).

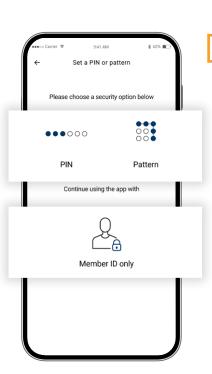

Read and accept the **Terms of Use**. That's it. You can now use the app for all your Mobile Banking needs.

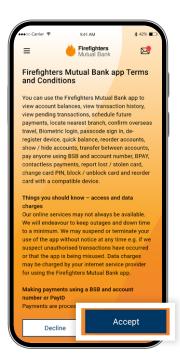

# Manage your Access Code

#### **RESET YOUR LOG IN DETAILS**

From the home screen, tap on the three horizontal lines in the top-left corner. The main navigation menu will appear.

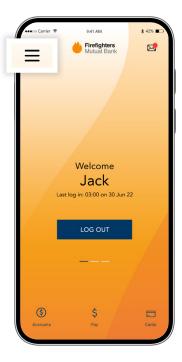

2 Select Settings & security, then My settings.

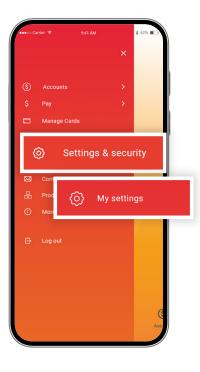

Go to Security
options. You'll see
the options to
change your PIN
and/or pattern, or
turn Face ID on or
off.

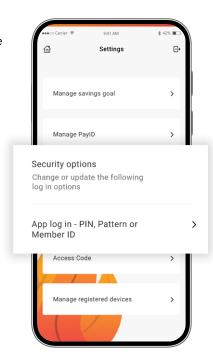

Before you can change your security options you will need to authenticate.

Then select what you want to do and follow the prompts.

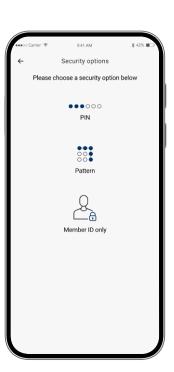

## Manage your Access Code

#### **CHANGE OR RESET YOUR ACCESS CODE**

From the home screen, tap on the three horizontal lines in the top-left corner. The main menu will appear.

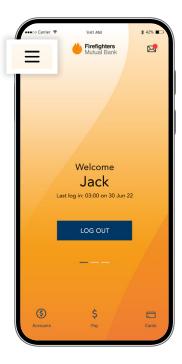

2 Select Settings & security, then My settings.

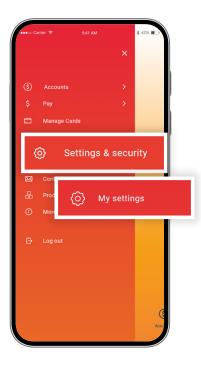

Go to Security
options. You'll see
the options to
change your
password, PIN or
Pattern and your
Access Code.

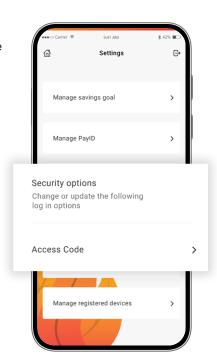

Select what you want to do and follow the prompts. To verify it's you, enter the SMS code we send to your mobile phone.

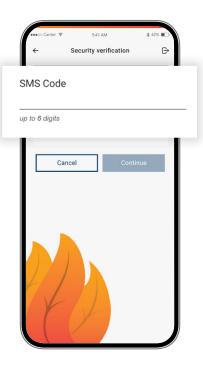

# Facial recognition

#### **SET UP FACIAL RECOGNITION (ONLY FOR SUPPORTED DEVICES)**

After setting up your PIN or Pattern, you'll receive a prompt asking, Would you like to log in faster with Face ID?

Тар **Yes**.

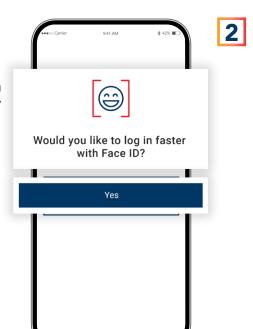

Tap **Proceed**.

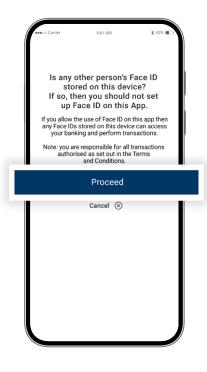

Follow the prompts to set up Face ID.
Once complete, you'll be able to log

you'll be able to log in to the app with your face, rather than entering a PIN or Pattern each time.

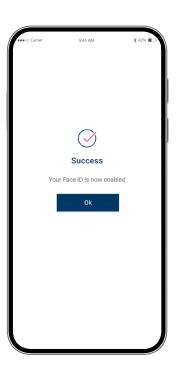

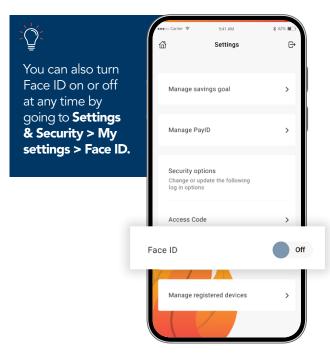

р5

Important information: 1. You should consider whether this service is appropriate for you before acquiring it. For additional information please refer to our Security Guide for electronic transactions and the Mobile App Terms of Use. Internet connection is needed to access the Mobile App. Normal mobile data charges apply. We test mobile banking to ensure compatibility with the majority of popular devices, but cannot guarantee compatibility with all devices and operating systems. 2. PayID Terms of Use apply in respect of any PayID you create, attempt to create or request that we create for an Account and must be read together with any other terms and conditions that apply to the relevant Account. The complete PayID Terms of Use can be reviewed and accepted before you create any PayID within your Internet Banking.

3. The phones screens shown are for illustration purposes. There may be slight colour, wording or display variances between Android and iOS and the version you are viewing on. Firefighters Mutual Bank Limited ABN 30 087 650 459 AFSL/Australian Credit Licence 238981. DB02110-FMB-0522-GettingStarted